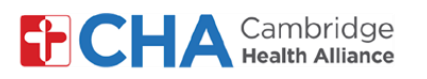

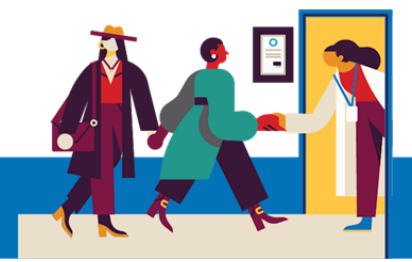

# **Patient User Guide**

# **Como visualizar e gerir o acesso do seu procurador ao MyCHArt**

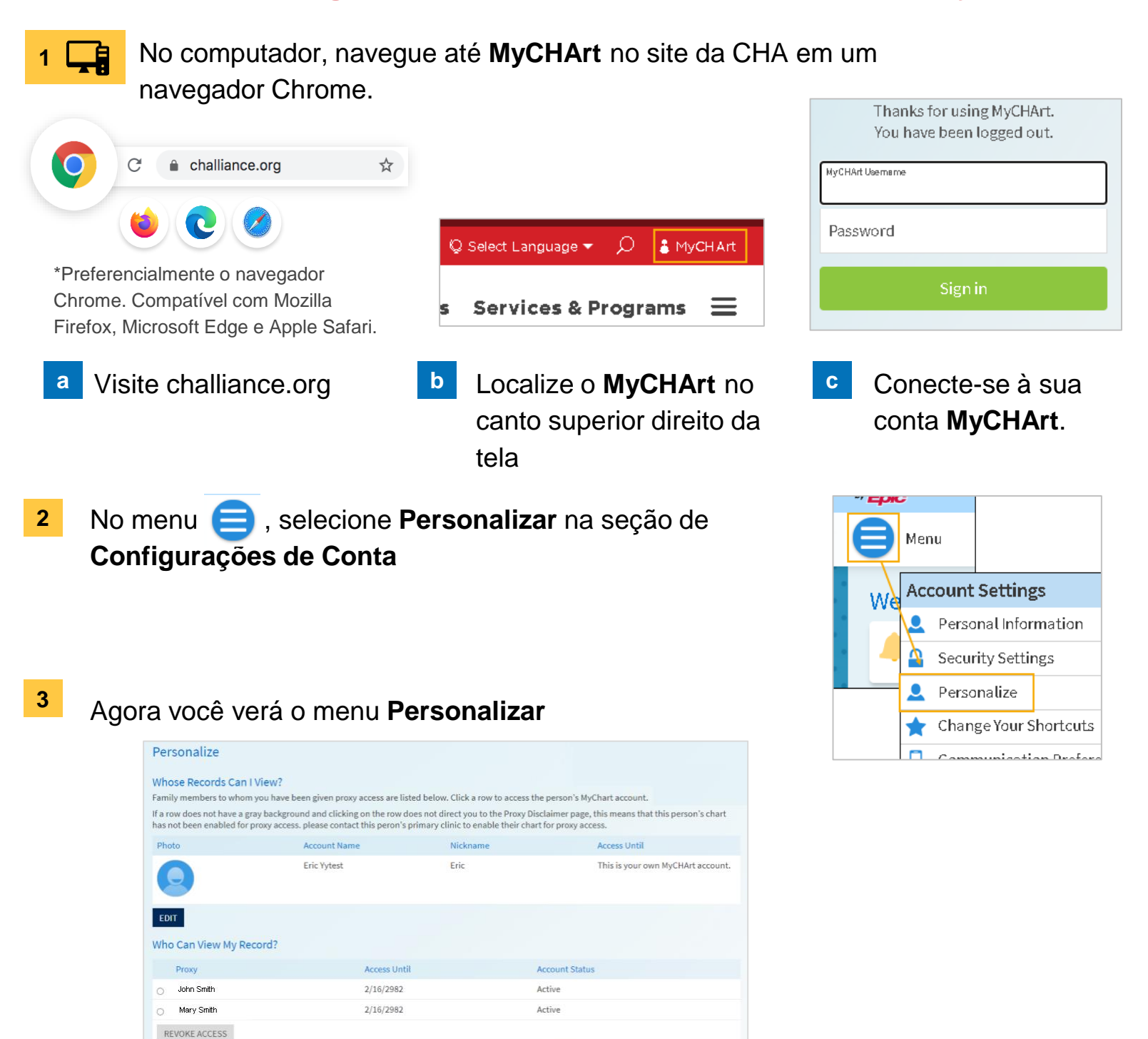

### **Precisa de ajuda?**

Entre em contato com a Health Information Management (HIM) no (617) 381-7266, das 8h às 16h30min ET, de segunda a sexta.

Fale conosco pelo email [mycharthelp@challiance.org](mailto:mycharthelp@challiance.org)

Use nosso formulário on-line:<https://www.challiance.org/help-center/mychart-contact-us-form>

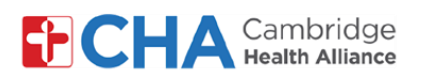

# **Patient User Guide**

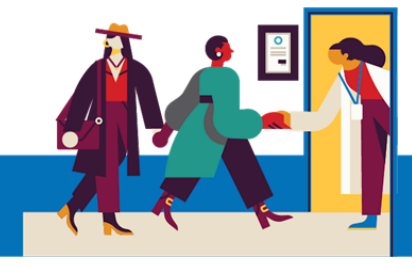

## **Para revogar o acesso do procurador**.

Selecione o círculo ao lado da pessoa que você não deseja mais que tenha acesso às suas informações do MyCHArt. **a**

Em seguida, selecione REVOKE ACCESS

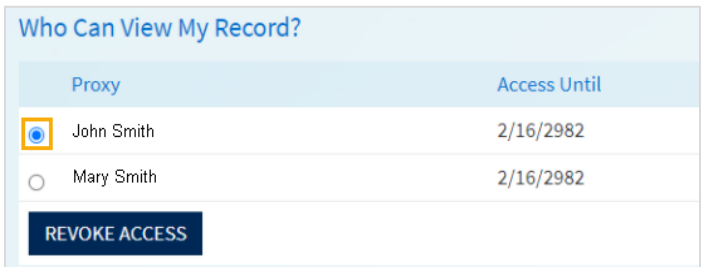

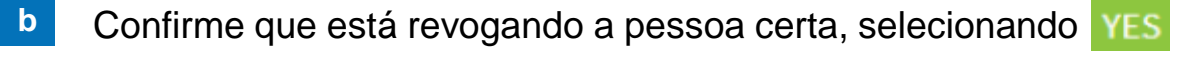

#### **Revoke Proxy Access**

Are you sure that you want to revoke the access of John Smith? Note: Once you revoke this proxy access, you will have to contact your clinic to re-enable this proxy access. Are you sure that you want to revoke the access of John Smith?

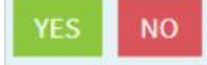

### **Precisa de ajuda?**

Entre em contato com a Health Information Management (HIM) no (617) 381-7266, das 8h às 16h30min ET, de segunda a sexta.

Fale conosco pelo email [mycharthelp@challiance.org](mailto:mycharthelp@challiance.org)

Use nosso formulário on-line:<https://www.challiance.org/help-center/mychart-contact-us-form>